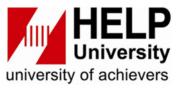

### HELP LEARNING RESOURCE CENTRE

User Guide: How to use Quillbot Software for Paraphrasing

### 1. You may access Quillbot to the link Quillbot.com

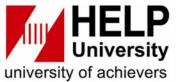

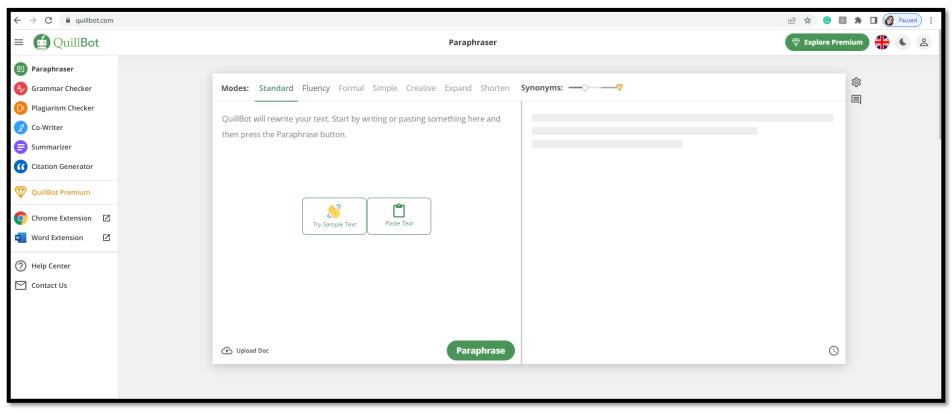

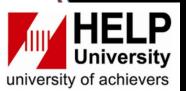

2. The Paraphrasing modes (standard & fluency) are available for the free version.

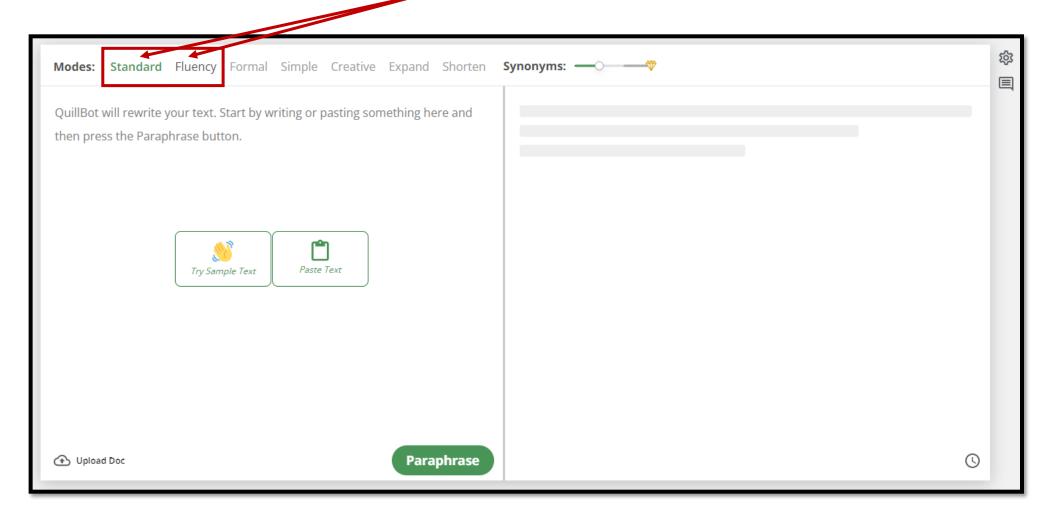

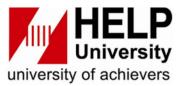

3. You can paste a text or import a file into the paraphrase box on the left of the page.

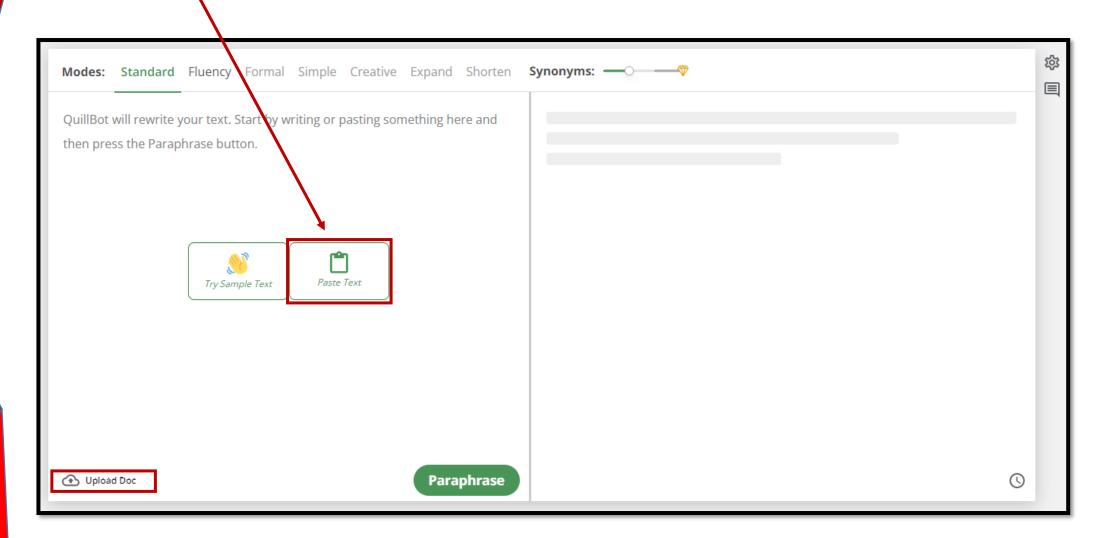

#### 5. Then, click **paraphrase** to generate the sentences

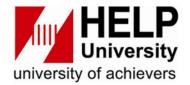

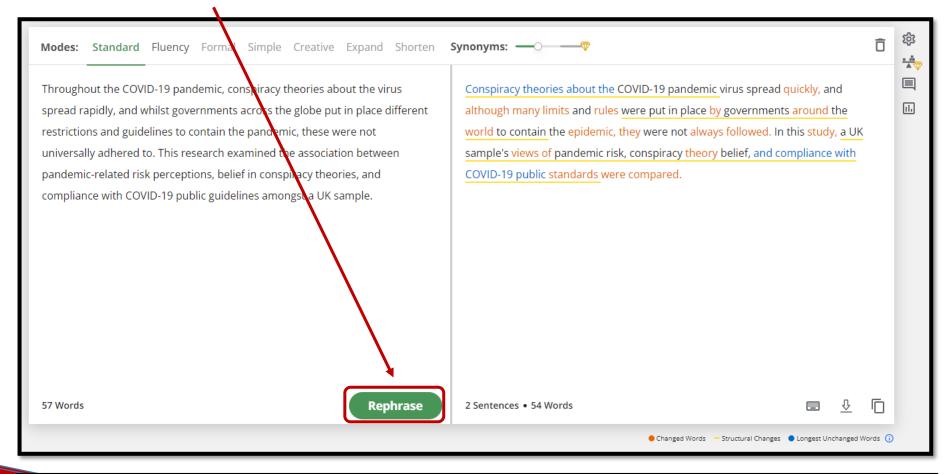

Reference: Hughes, J. P., Efstratiou, A., Komer, S. R., Baxter, L. A., Vasiljevic, M., & Leite, A. C. (2022). *The impact of risk perceptions and belief in conspiracy theories on COVID-19 pandemic-related behaviours*. PLoS One, 17(2), https://doi.org/10.1371/journal.pone.0263716

#### 6. The **result of paraphrasing** will appear on the right box.

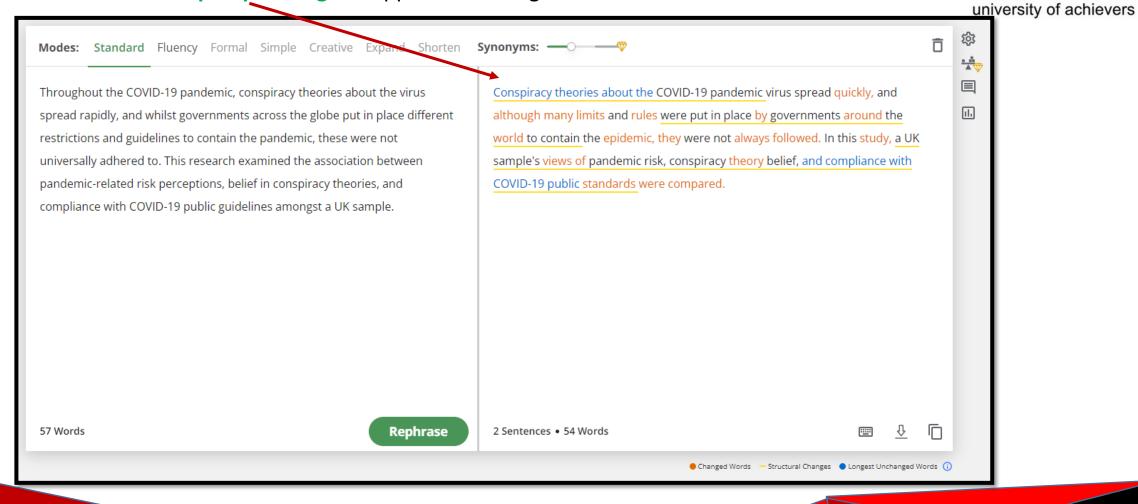

### 7. If you are satisfied with the outcome, you can download or copy the paraphrased text.

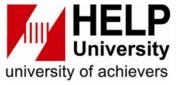

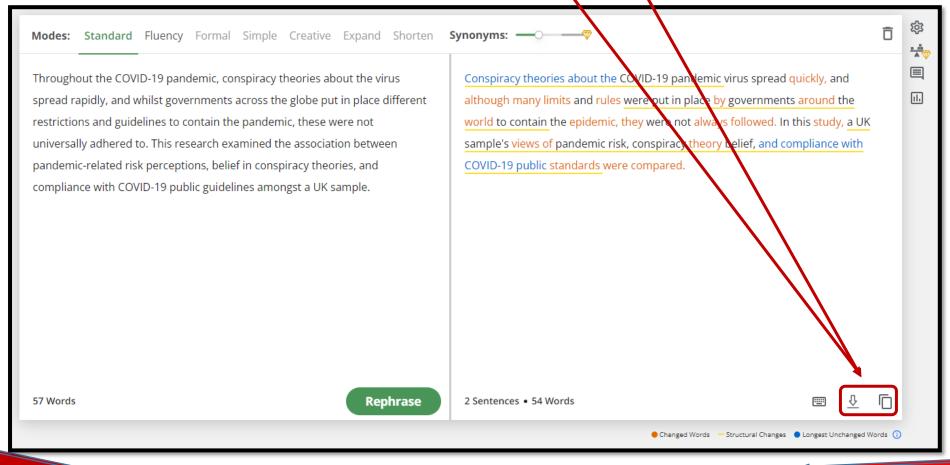

8. If not, you may adjust the paraphrase setting by clicking on the **gear icon** on the right of the page.

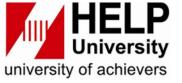

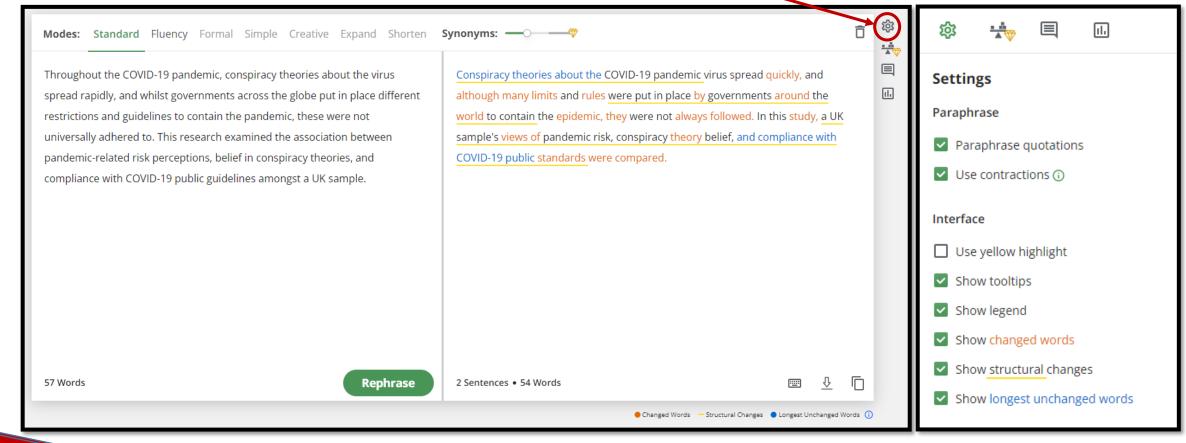

### HELP University university of achievers

9. Quillbot also offered a Grammar Checker, Plagiarism Checker, Co-Writer, Summarizer, and

Citation Generator on the left panel.

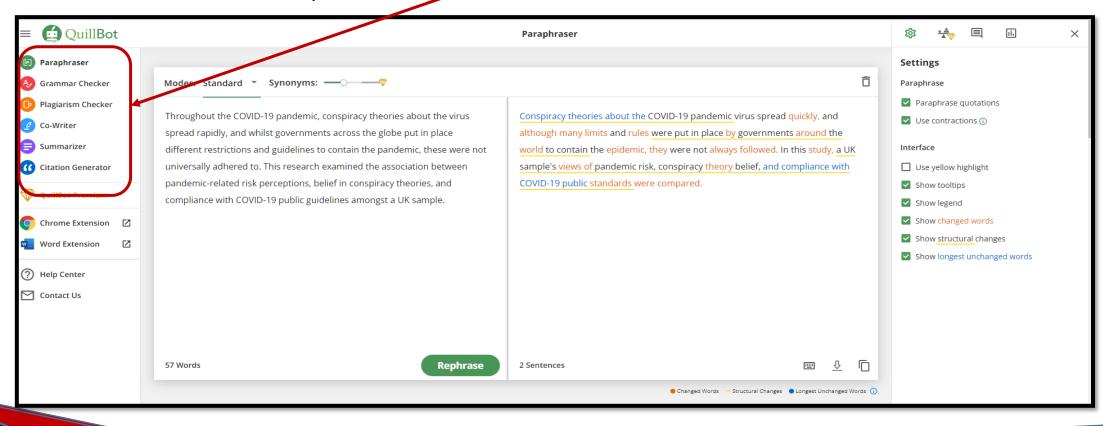

10. Hope this guide will improve your writing, that is all thank you.

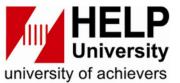

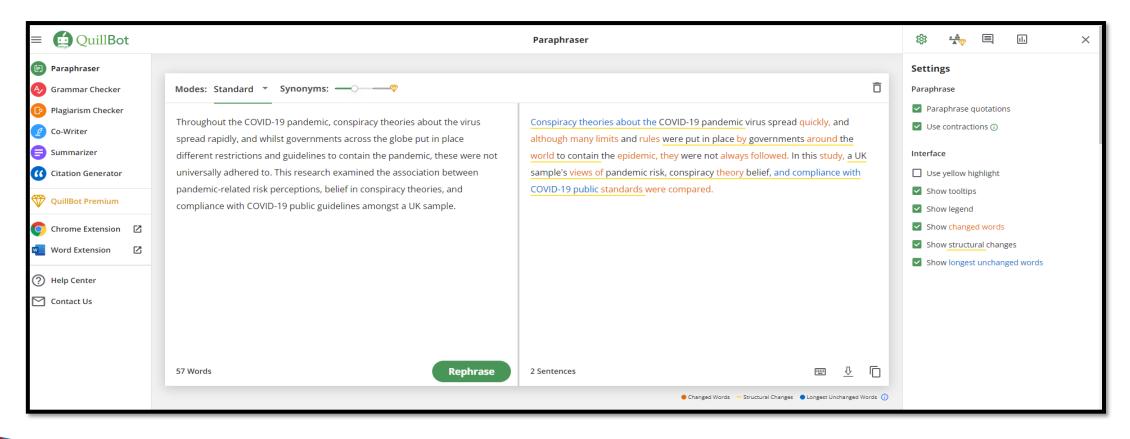

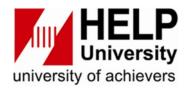

## The End

# Thank you